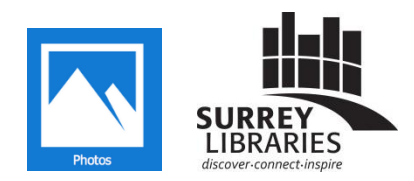

## **Getting Started with…**

**Windows 10 Video editor**

*The free Photos app that comes bundled in Windows 10 lets you combine multiple video clips, add music, text, and special effects.* 

## **Create a video project**

Within the Photos app, you will select the Video projects feature and be prompted to add video or photographs to start your project. You will be able to arrange clips, add special effects, subtitles, or music. If you want to create a simple video slideshow of photographs, this app can do that for you.

- 1. Open the **Photos** app and select **Video projects** from the top menu items
- 2. Select **Create** > **Custom video**

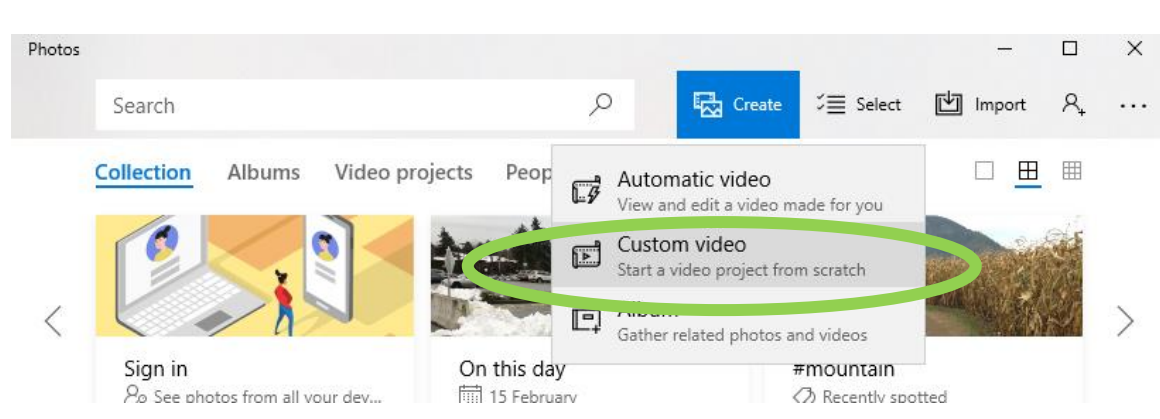

3. Name your video then click on **+Add photos and videos**

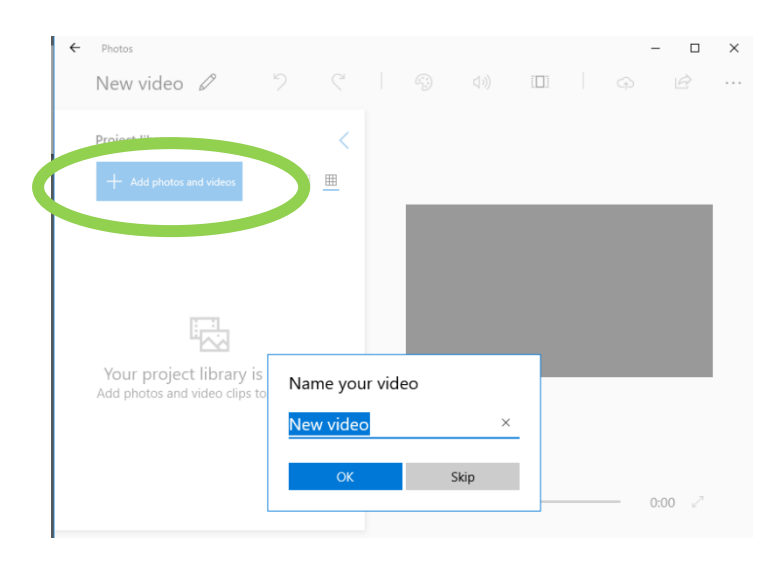

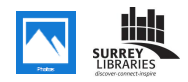

- 4. Select **From this Computer**
- 5. Choose your video files.

*If you digitized video using the library's Elgato software, your videos are saved in the computer's Videos folder*

The media you choose could be video, picture, or audio files. They show up on the left in the **Project Library.** 

6. Drag items from your Project Library down to the bottom which is the *storyboard*. You will then be able to trim your clips, rearrange their order, and add special effects.

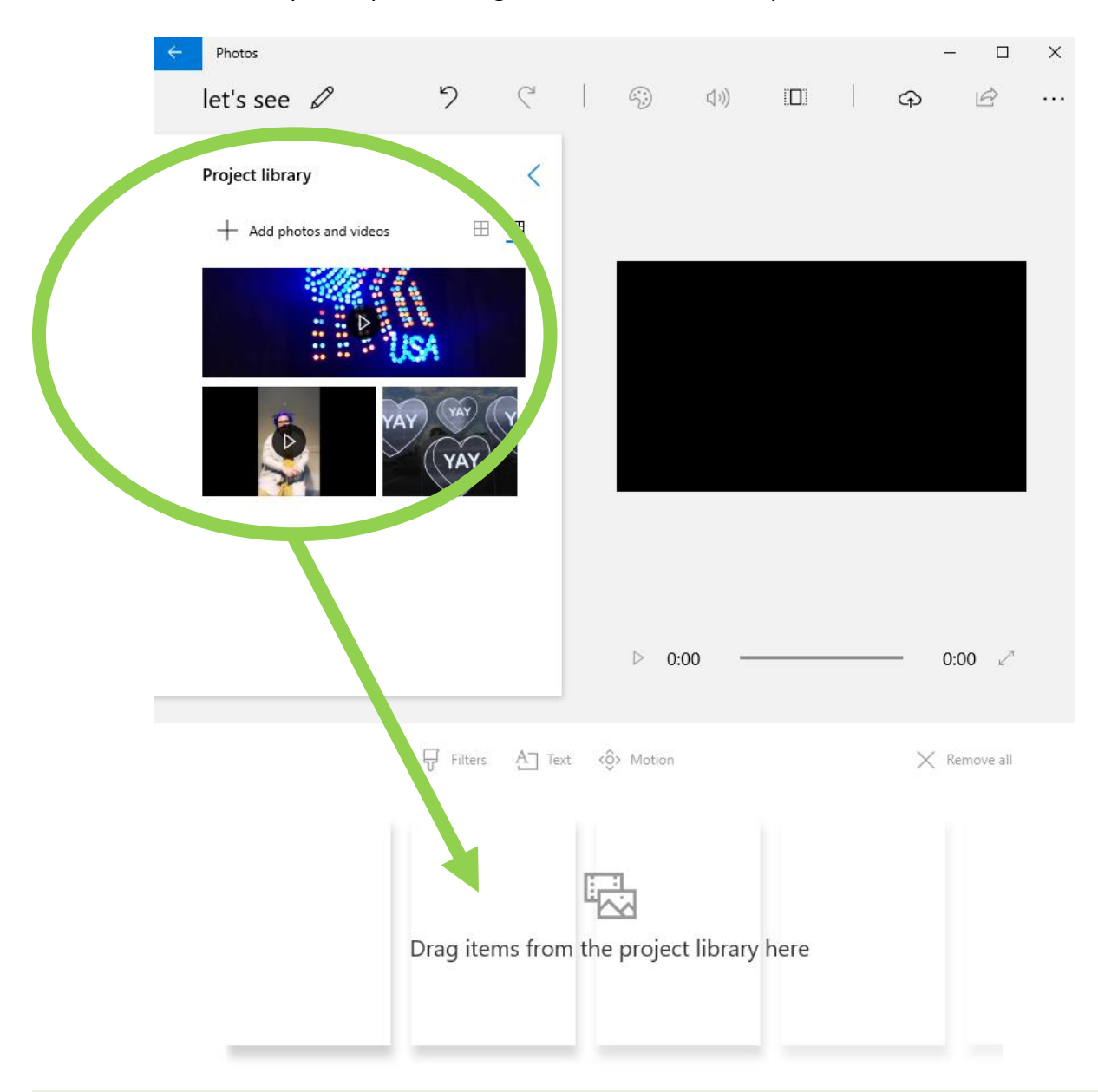

## **DID YOU KNOW?**

Guildford Library offers video digitizing from VHS so you can turn old tapes into video files! Ask staff for more details